# BLUE BUS CAR SHARING APP

# User Manuel

Ali Aliyev, Yanwen Feng

April 26th 2016, Version 1.0

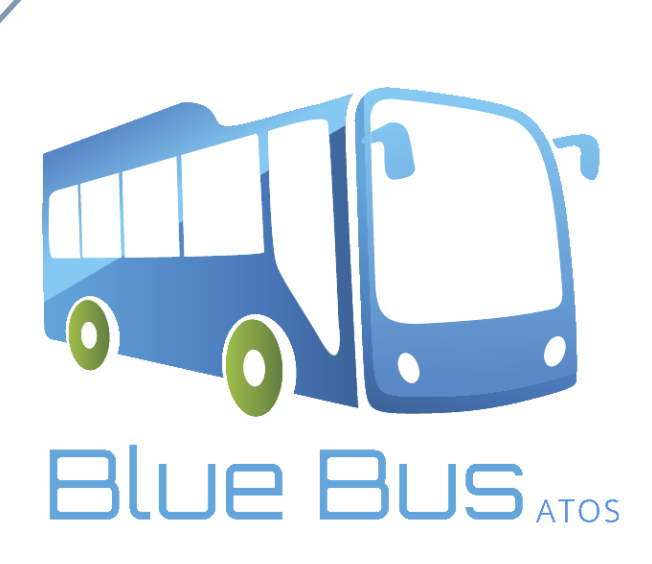

# Contents

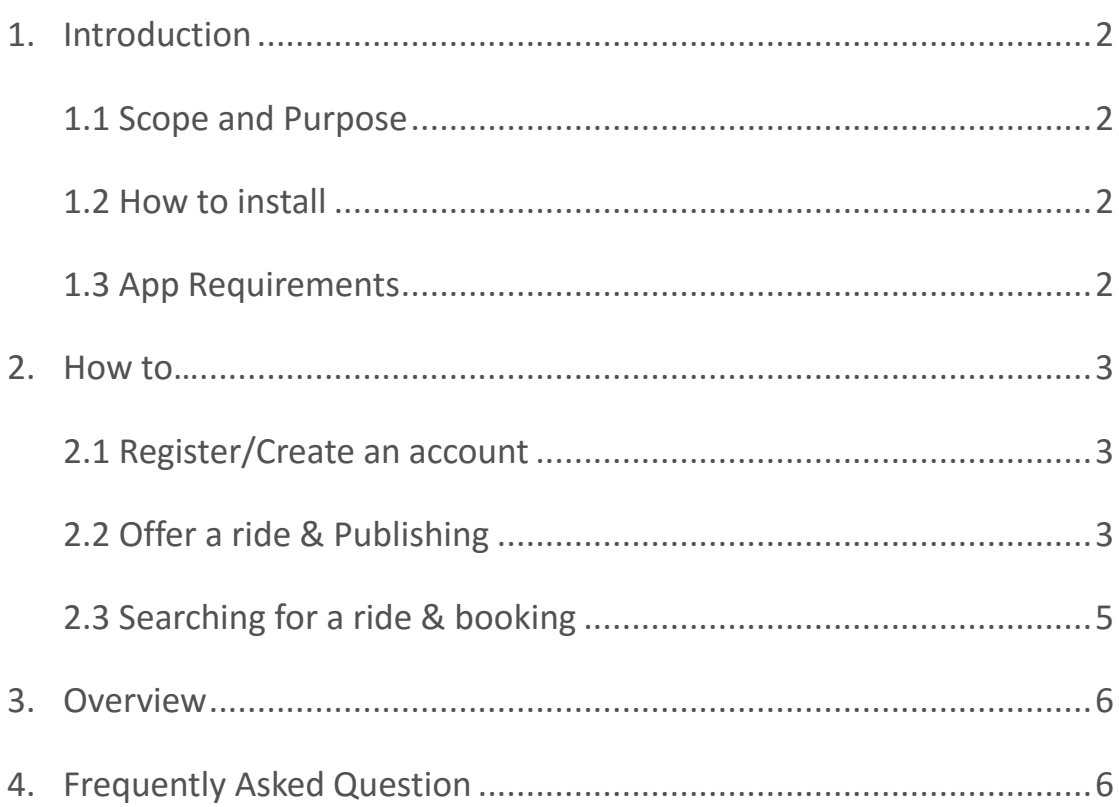

# <span id="page-2-0"></span>**1. Introduction**

## <span id="page-2-1"></span>1.1 Scope and Purpose

Blue Bus is a customized car sharing mobile application for ATOS employees and customers. It is an integrated platform that is aimed to facilitate travels between ATOS offices within UK and Northern Ireland.

This user manual is aimed to cover core functionalities of Blue Bus app. It is assumed that user is already familiar with or has experience in using android applications.

## <span id="page-2-2"></span>1.2 How to install

Setup file of an android application is APK (Android Package) file. Download Blue Bus APK file on android device and run it. This process will install Blue Bus app on your device.

<span id="page-2-3"></span>1.3 App Requirements

Blue Bus app is built for android devices with minimum SDK (Software Development Kit) version 15 (Android 4.0.3 - Android Ice Cream Sandwich) and target version 23 (Android 6.0 - Android Marshmallow).

App requires INTERNET connection to be fully functional.

# <span id="page-3-0"></span>**2. How to…**

Next section, by describing with workflows, is going to describe how a casual user can use the core functionalities of the app.

## <span id="page-3-1"></span>2.1 Register/Create an account

In order to be able to offer or book rides, user must be logged in. It is vital part of the app to have an account. Following steps describe how to register.

- 1. Open app
- 2. Select navigation drawer icon from top left corner
- 3. Select Register from navigation menu
- 4. (Register page opens)
- 5. Insert details Gender, First Name, Family Name, Age, E-mail and Password
- 6. Press REGISTER button
- 7. (System verifies given details: If no error go to STEP 11)
- 8. (Error spotted: System notifies user to fix the error)
- 9. Fix errors as instructed
- 10. Presses REGISTER button (go to step 7)
- 11. Registration successful
- 12. Logged in

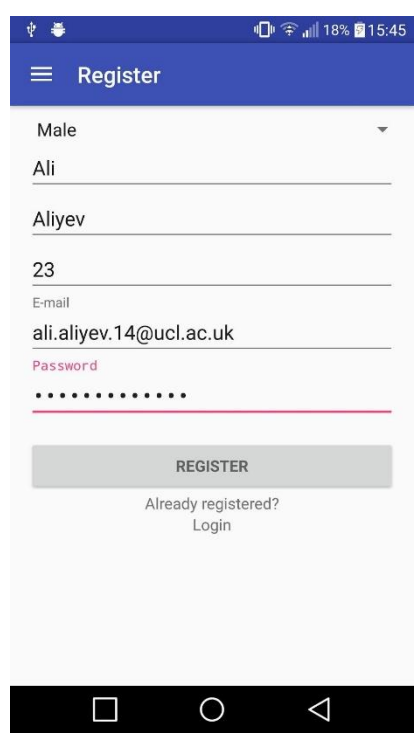

Img1 Register page of Blue Bus

Errors like EMPTY FIELD, E-MAIL ALREADY EXISTS, INVALID E-MAIL, PASSWORD TOO SHORT, NO INTERNET CONNECTION are spotted by the system and notified to user. Users can later easily log into the system using registered e-mail and password.

#### <span id="page-3-2"></span>2.2 Offer a ride & Publishing

Regardless of whether logged in or not, users can offer rides by entering relevant details as start and destination point and departure date. If return travel is intended, return date can also be inserted. Logging in is required when user publishes the ride. Following steps describe how a user can offer a ride.

- 1. Open app
- 2. Select navigation drawer icon from top left corner 2.1. Select Offer ride from navigation menu OR
- 3. Select offer ride button from homepage

4. (Offer page opens)

5. Insert details start point, destination point, depart date & time and return date & time if relevant

- 6. Press next button
- 7. (System verifies given details: If no error go to STEP 11)
- 8. (Error spotted: System notifies user to fix the error)
- 9. Fix errors as instructed
- 10. Presses next button (go to step 7)
- 11. (Rides details page opens) 12. Enter number of seats
- 
- 13. Enter comment about ride
- 14. Press PUBLISH button
- 15. (Alert dialog appears for confirmation)
- 16. Press PUBLISH button
- 17. (Ride published)

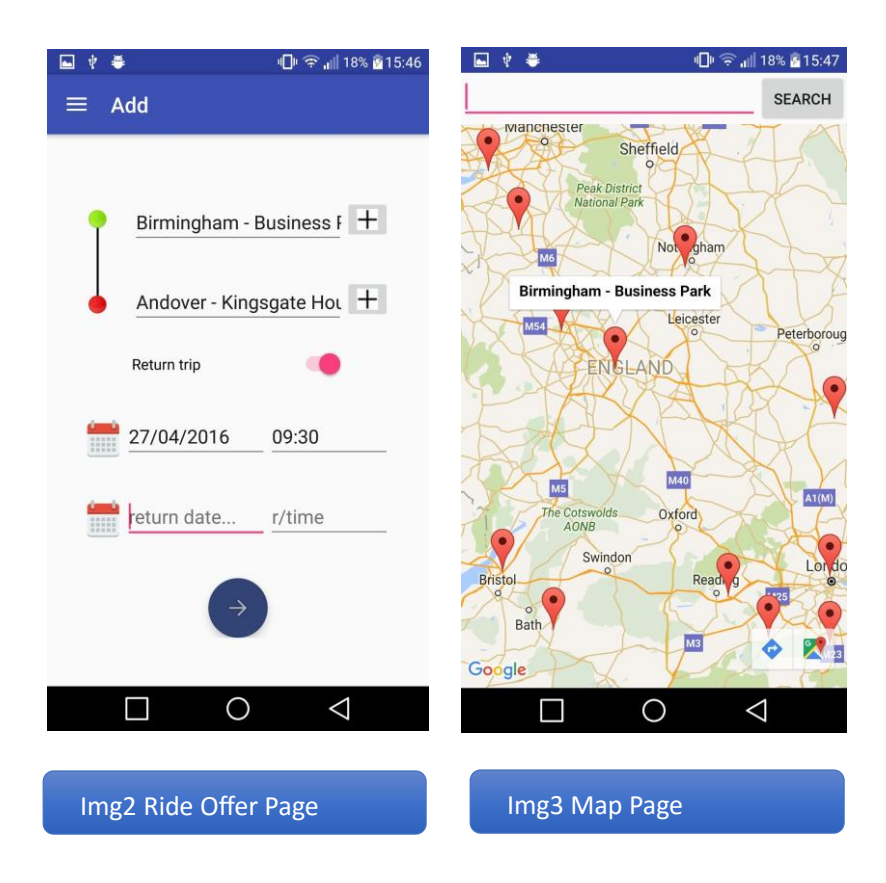

Errors like EMPTY FIELD, INVALID START or DESTINATION POINT, INVALID DEPARTURE DATE or TIME, INVALID RETURN DATE or TIME, NO INTERNET CONNECTION are spotted by the system and notified to user.

System only allows return date and time to be LATER than depart date and time. It is also ensured that depart time is a future time.

## Users can insert start and destination point by

1. double tapping on "from..." and "to..." fields.

On double tap, dropdown list will appear showing all UK offices of ATOS.

2. using map view by pressing plus (+) button on the right side of "from..." and "to..." fields.

UK offices of ATOS are marked on map and user can select one of those offices at a time.

NOTE: It is advised to select start and destination points by one of the described ways above, because system is designed to work with predefined ATOS offices only.

# <span id="page-5-0"></span>2.3 Searching for a ride & booking

Regardless of whether logged in or not, users can search rides by entering relevant details as start and destination point and departure date. Logging in is required when user books a ride. Following steps describe how a user can search a ride.

#### 国中華 **|□ 令 || 18% 215:47** 1. Open app  $\equiv$  Search 2. Select navigation drawer icon from top left corner 2.1. Select Search ride from navigation menu OR 3. Press Search for ride button from homepage London, Triton Square 4. (Search page opens) 5. Insert details start point, destination point, depart Wolverhampton - Trinity  $+$ date 6. Press next button 7. (System verifies given details: If no error go to STEP 11) 30/04/2016 8. (Error spotted: System notifies user to fix the error) 9. Fix errors as instructed 10. Presses next button (go to step 7) 11. (List of found rides page opens) 12. Select one of the listed rides 13. (Message dialog appears)  $\bigcirc$  $\triangle$ П 14. Press BOOK button

15. (Ride booked)

Img4 Search Page

Errors like EMPTY FIELD, INVALID START or DESTINATION POINT, INVALID DEPARTURE DATE or TIME, INVALID RETURN DATE oR TIME, NO INTERNET CONNECTION are spotted by the system and notified to user.

Concerns with start and destination fields and depart date are also valid here. User must take into account these concerns while searching for rides.

# <span id="page-6-0"></span>**3. Overview**

Blue Bus is a car sharing app that is available for use currently in United Kingdom. It is a beta version for now and can be further improved. People who are willing to make travels between ATOS offices within UK can use the app to offer rides and searh for rides.

# <span id="page-6-1"></span>**4. Frequently Asked Question**

## **Q: How can we get Blue Bus app?**

A: Blue Bus app is currently in development and testing phase. When app is completely ready for utlization, it can be downloaded from Google Play store. For enthusiasts, beta version can be dowloaded from this Github repository.

## **Q: Where is Blue Bus available?**

A: Currently Blue Bus is only available for use in United Kingdom. However, scope of the app can be extended worldwide in the future.

#### **Q: Is Blue Bus free?**

A: Right now Blue Bus is an open source project. Feel free to try it.

#### **Q: For which platforms is Blue Bus compatible?**

A: Right now Blue Bus is only available for Android devices. It can be further extended to other platforms in the future.

#### **Q: What are minimum requirements for app?**

A: Please refer to Section 1.3 of the User Manual.